## UPUTE ZA ODABIR MENTORA I TEME ZAVRŠNOG RADA

Nakon prijave na Studomat pomoći AAI korisničkog računa potrebno je odabrati opciju Završetak studija  $\rightarrow$  Izbor mentora.

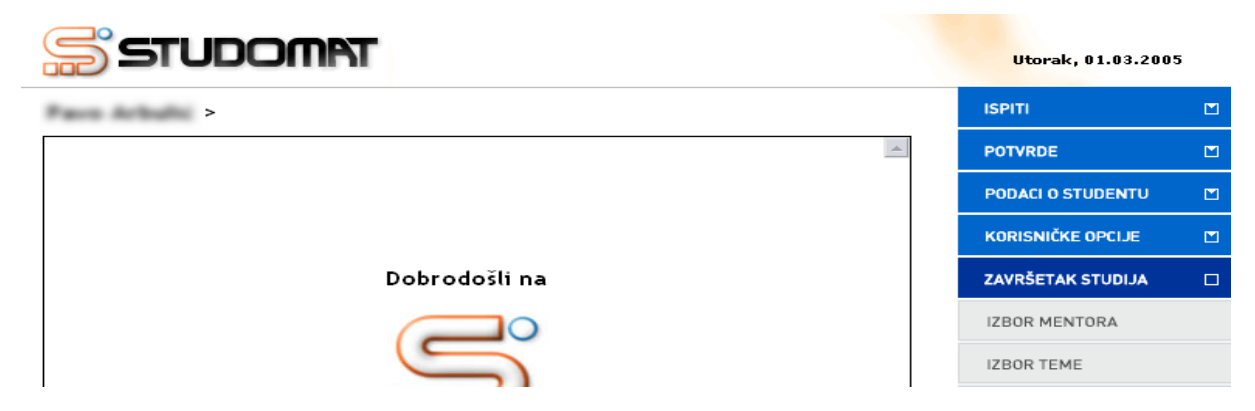

Slika 1. Završetak studija

Odabirom ove opcije omogućen je odabir mentora koji se nude na upisanom smjeru kadeta s naznakom prioriteta odabira (1., 2. ili 3. izbor). Potrebno je označiti opciju Odaberi da bi odabir mentora bio moguć.

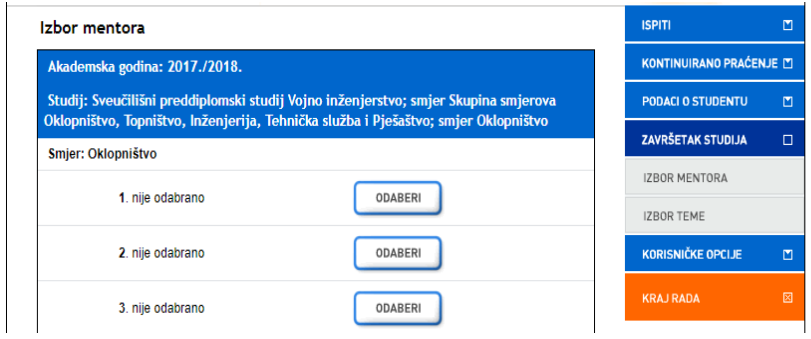

Slika 2. Prozor odabir mentora

Klikom na opciju Odaberi prikazat će se popis nastavnika koje možete birati za mentora. Možete odabrati bilo koju osobu s popisa.

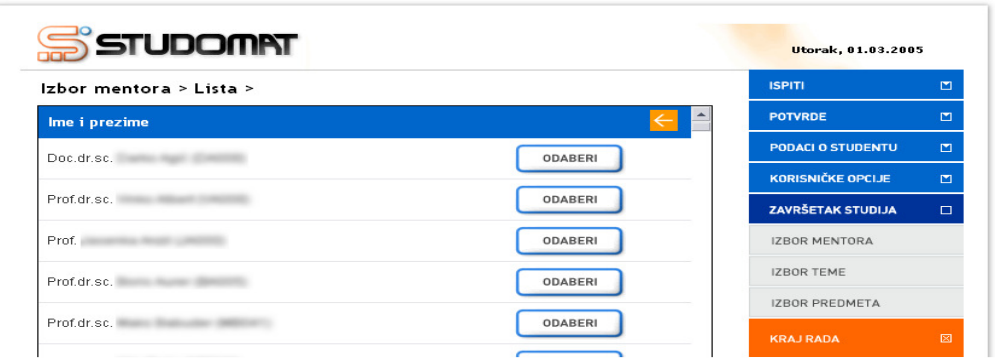

Slika 3. Lista nastavnika za odabir

Nakon što kadet pronađe nastvanika kojega bi htio za mentora, potrebno je označiti opciju Odaberi te odabrati tu osobu s liste mentora.

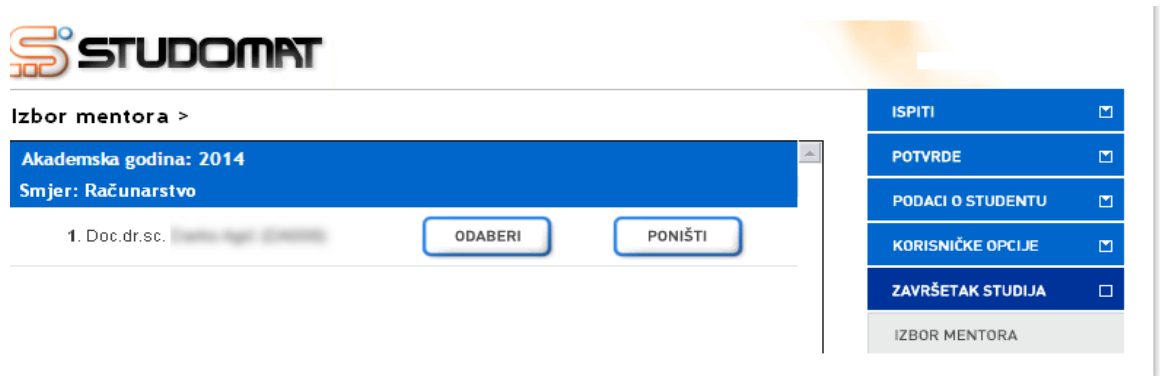

Slika 4. Odabran mentor

U slučaju da želite promijeniti odabir, a još uvijek traje anketa na Studomatu odaberite opciju Poništi. Na taj način poništavate prethodni odabir i možete ponovo odabrati mentora.

Nakon što je završio period provođenja ankete na Studomatu, više neće biti moguće raditi nikakve izmjene. Kadet koji je odabrao mentora, a želi promijeniti svoj odabir treba kontaktirati referadu.

Isto tako, kadet koji nije odabrao mentora, a prošlo je vrijeme anketiranja, neće moći izvršiti odabir te mora kontaktirati studentsku referadu.

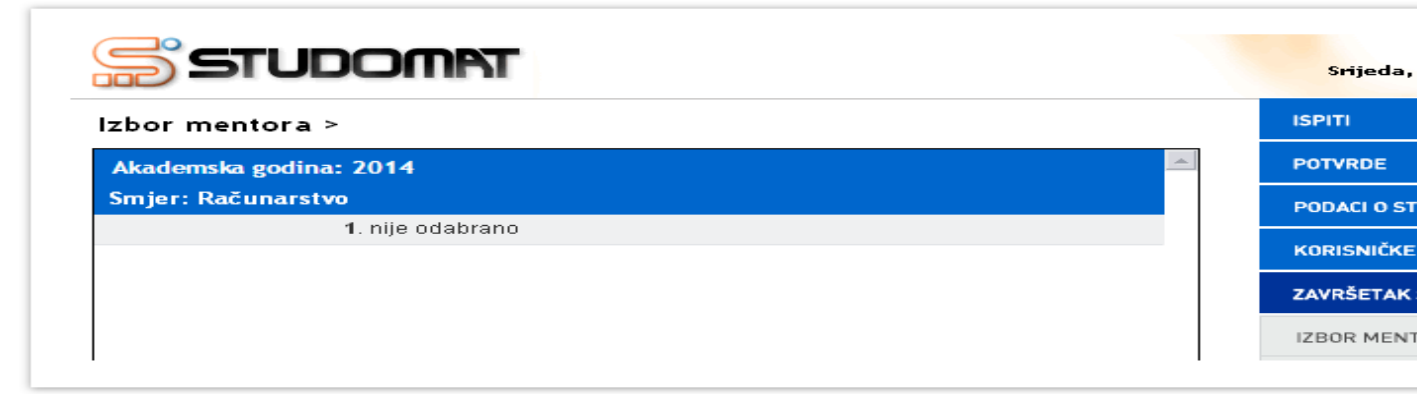

Slika 5. Nije odabran mentor, završio period anketiranja

Nakon što je u studentskoj službi potvrđen kadetov odabir mentora, na Studomatu više nije moguće vršiti bilo kakve izmjene.

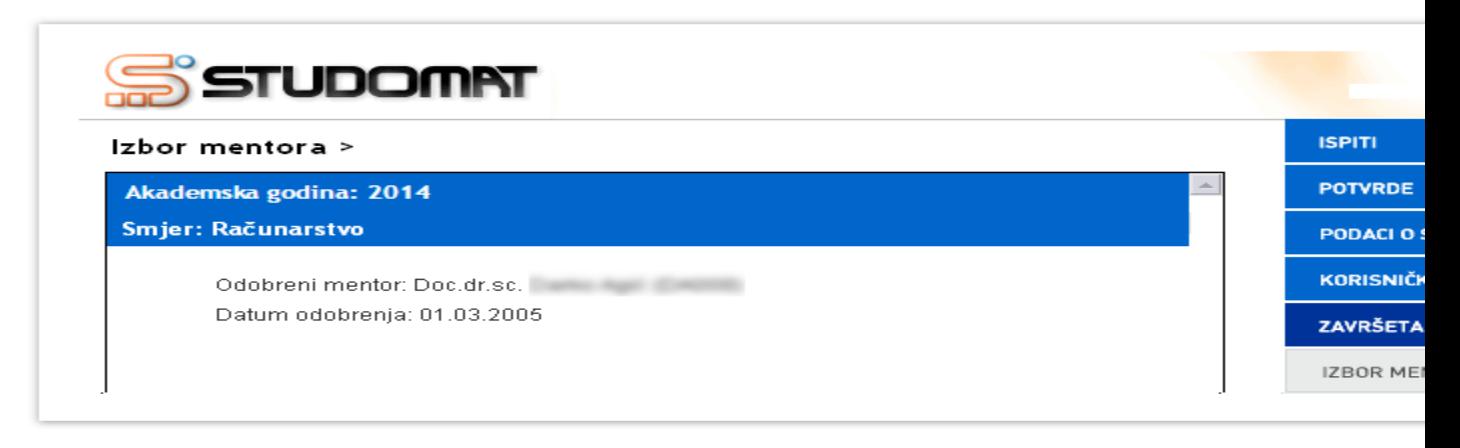

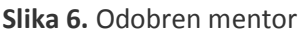

Kadet može vidjeti sve akcije vezane uz mentorstvo u razdoblju od 5. do 15. veljače 2018. godine. Moguće akcije potencijalnog mentora su:

- Mentorstvo odbijeno(student je odabrao željenog mentora, koji nije prihvatio mentorstvo)
	- poruka na studomatu: mentorstvo nije odobreno (zahtjev odbijen)
- Mentorstvo odobreno(mentor odobrio studentov zahtjev)
	- poruka na studomatu: mentorstvo odobreno
- Mentorstvo poništeno(mentorstvo je bilo odobreno; poznat datum prijašnjeg odobrenja, a zatim poništeno. Razlog tome može biti zahtjev studenta za promjenom mentora i sl.)
	- poruka na studomatu(mentorstvo poništeno i datum prijašnjeg odobrenja)
- Status mentorstva nepoznat(mentor se nije izjasnio o mentorstvu; nije ga niti odobrio niti odbio) • poruka na studomatu: status odobrenja mentorstva nepoznat
	- Mentor nije odabran(student još nije odabrao mentora)
		- poruka na studomatu: mentor nije odabran

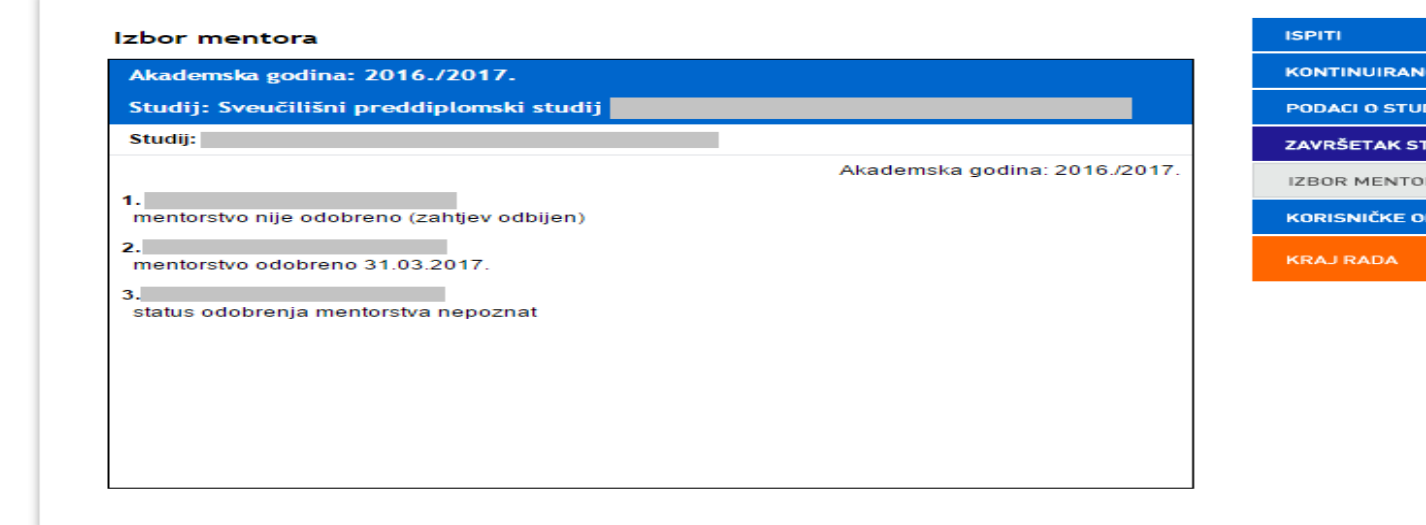

Slika 7. Odobren mentor

## Izbor teme

Nakon odabira opcije Završetak studija → Izbor teme potrebno je označiti opciju Odaberi.

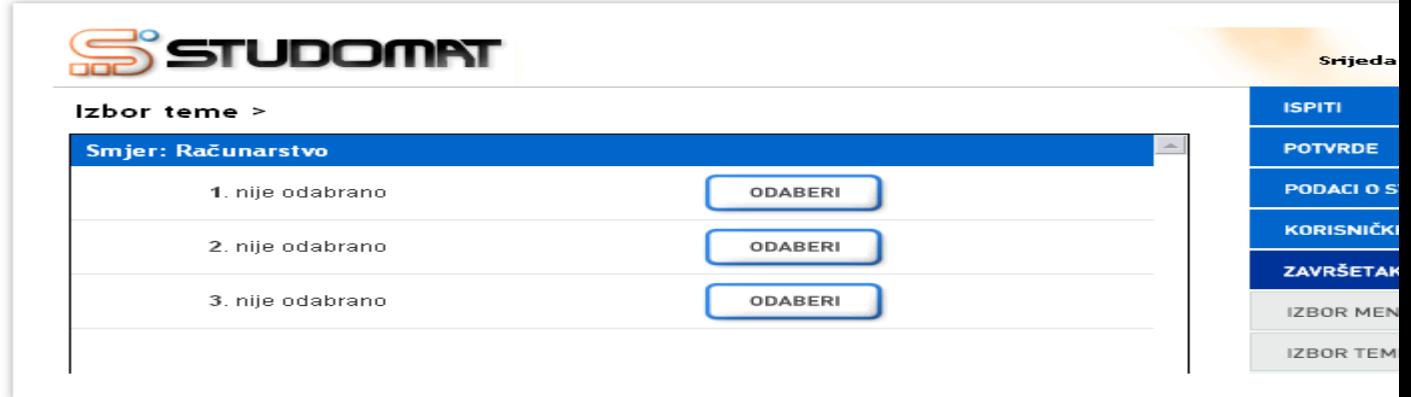

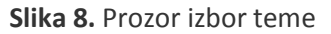

Nakon što kadet označi opciju, prikazuje se popis tema između kojih kadet može birati i koje su ponuđene na smjeru studija koji kadet upisao.

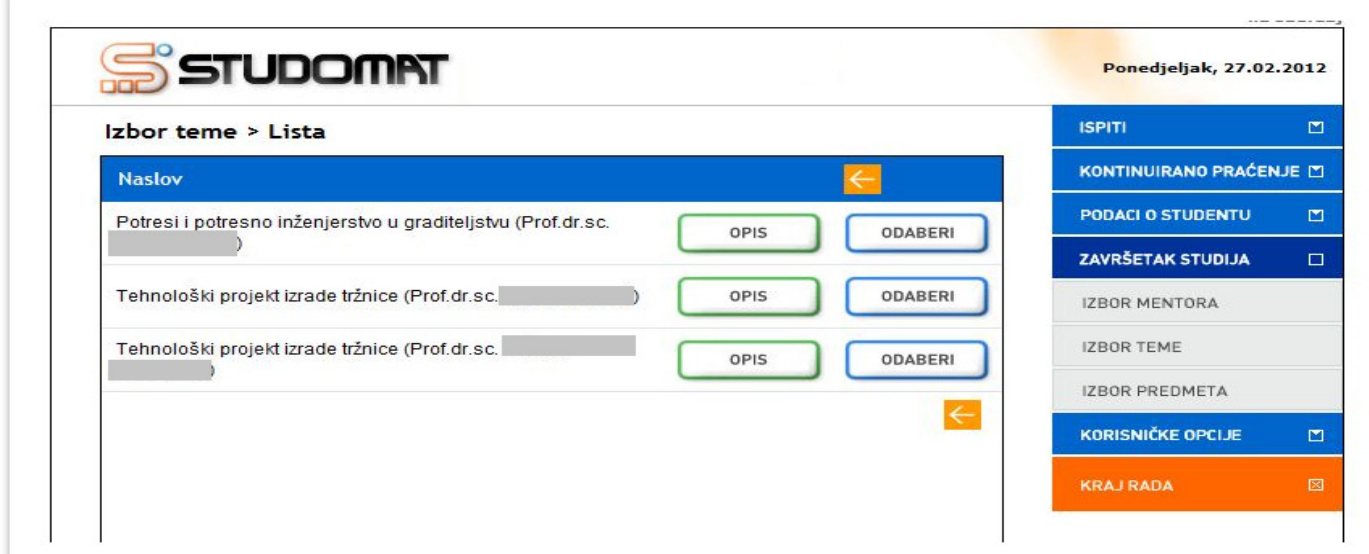

Slika 9. Lista tema koje student može odabrati

Ako kadet odabere opciju Opis, prikazuje mu se opis zadatka odabrane teme.

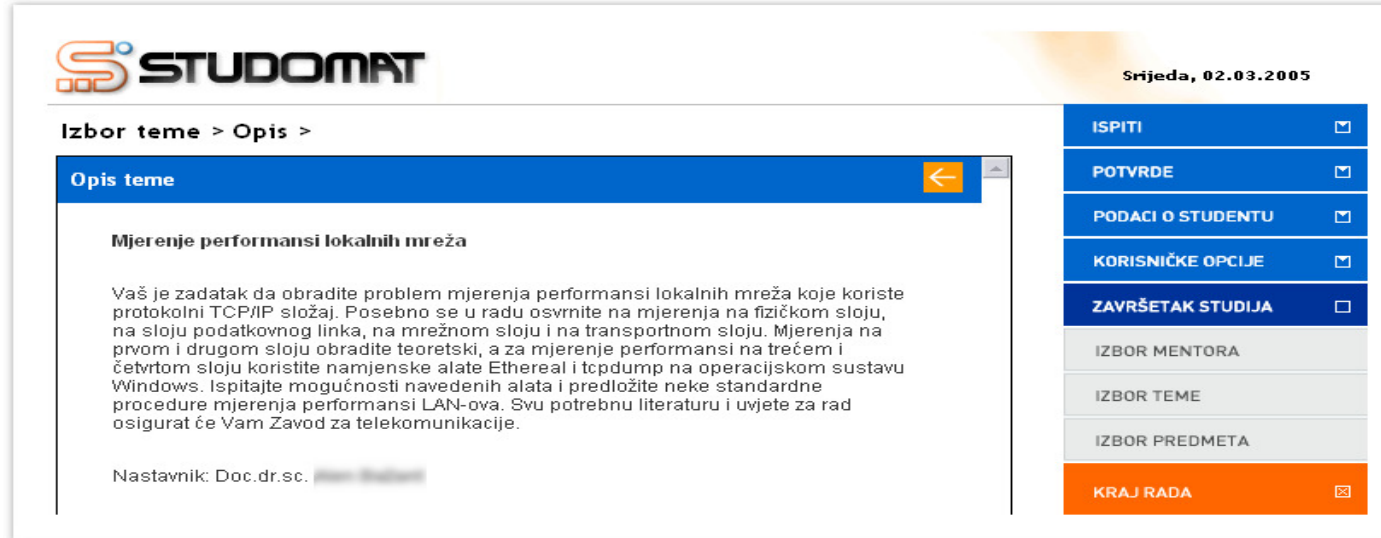

Slika 10. Opis sadržaja teme

Nakon što kadet pronađe željenu temu, potrebno je označiti opciju Odaberi te odabrati tu temu sa liste.

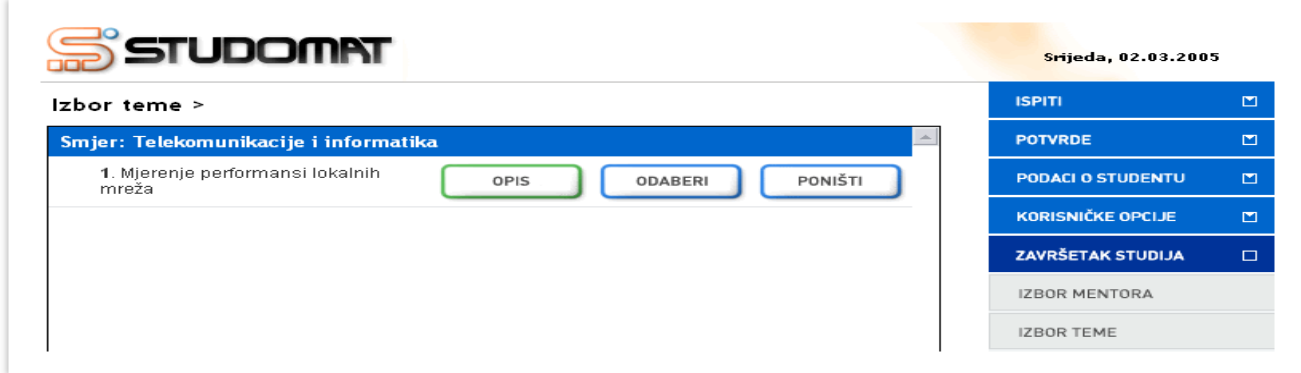

Slika 11. Odabrana tema

U slučaju da kadet želi promijeniti odabir, a još uvijek traje anketa na Studomatu, i odabir mu nije potvrđen u studentskoj referadi, može odabrati opciju Poništi, čime poništava prethodan odabir i može ponovo odabrati temu.

Nakon što je završio period provođenja ankete na Studomatu, više nije moguće raditi nikakve izmjene. Kadet koji je odabrao temu, a želi promijeniti svoj odabir mora kontaktirati studentsku referadu.

Isto tako, kadet koji nije odabrao temu, a prošlo je vrijeme anketiranja, neće moći odabrati temu te mora kontaktirati studentsku referadu.

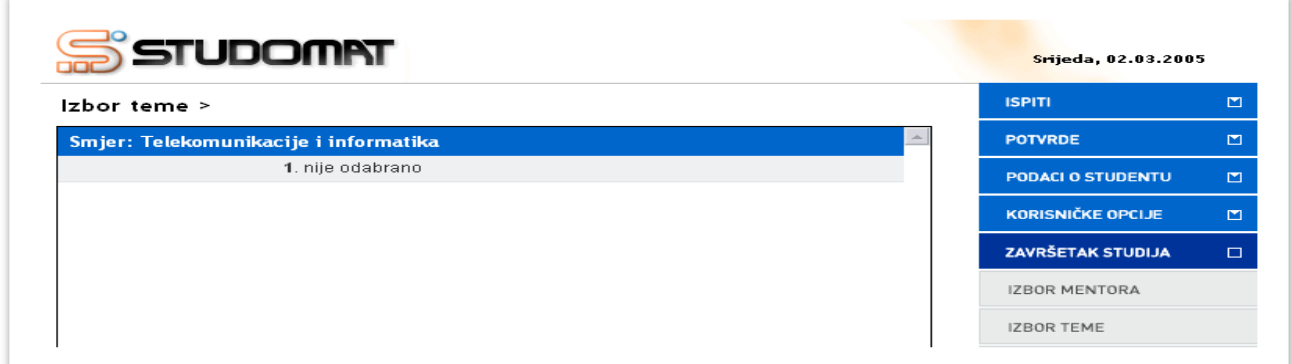

Slika 12. Nije odabrana tema, prošao period anketiranja

Nakon što je u studentskoj službi potvrđen kadetov odabir teme, na Studomatu više nije moguće vršiti bilo kakve izmjene.

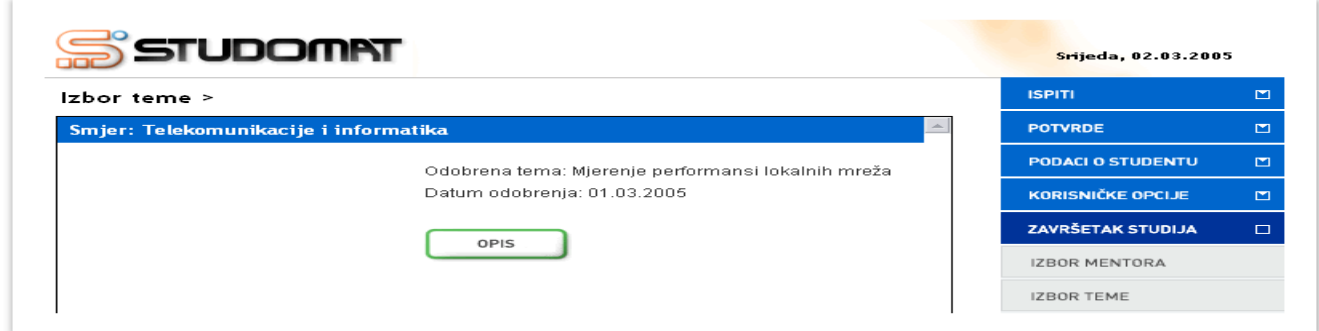

Slika 13. Odobrena tema